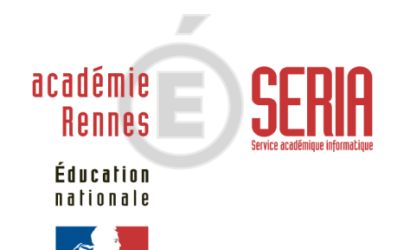

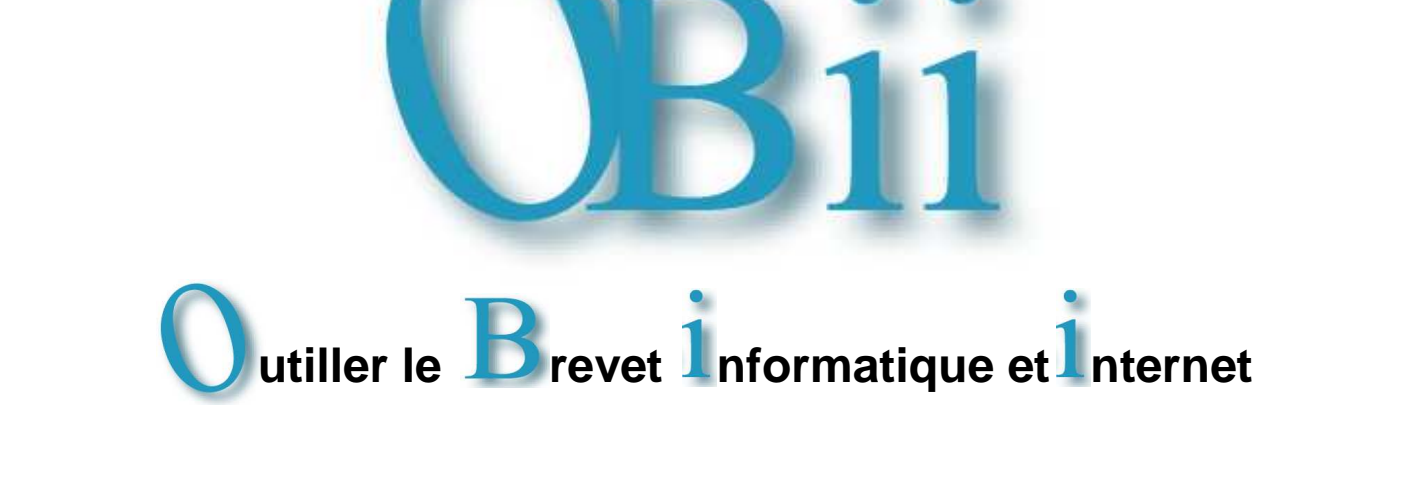

# Guide de l'enseignant

#### **SOMMAIRE**

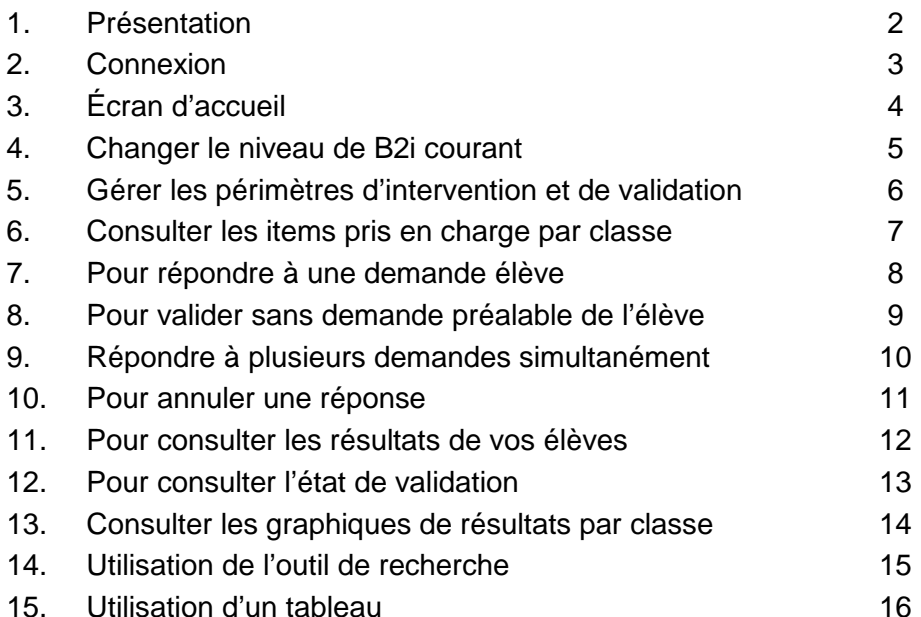

## **OBii est l'application informatique de gestion du B2i (Brevet Informatique et Internet).**

**Présentation <sup>1</sup>**

Le B2i atteste l'acquisition d'un ensemble de compétences développées par les élèves ou les apprentis tout au long de leur cursus : à l'école, au collège, dans les lycées d'enseignement général et technologique, les lycées professionnels, les centres de formation des apprentis et les sections d'apprentissage gérés par des établissements publics locaux d'enseignement.

Le B2i se décline en cinq domaines communs aux trois niveaux (école, collège, lycée) :

- 1. S'approprier un environnement informatique de travail ;
- 2. Adopter une attitude responsable ;
- 3. Créer, produire, traiter, exploiter des données ;
- 4. S'informer, se documenter ;
- 5. Communiquer, échanger.

•

Pour chaque domaine sont associées des compétences, appelées des « Items » dans OBii, adaptées au niveau de la scolarité dans lequel se trouve l'élève : un même élève devra ainsi approfondir ses compétences à chacun des 3 niveaux de son cursus.

 Pour chaque niveau, une feuille de position B2i décline en items et de façon détaillée les compétences acquises par l'élève ou l'apprenti. Cette feuille est régulièrement renseignée par l'élève ou l'apprenti et validée par les enseignants.

#### **Pour obtenir l'attestation B2i, un élève doit valider :**

- au moins 50% des items de chaque domaine ;
- et 80% de la totalité des items.

Le **service enseignant** vous permet d'attester de la compétence demandée par l'élève et de le positionner sur l'ensemble de celles-ci. Tous les enseignants ont vocation à valider les compétences qui figurent dans les feuilles de position du B2i. Ils valident progressivement les compétences mobilisées à plusieurs occasions dans des contextes pédagogiques variés, lorsque l'élève ou l'apprenti estime les avoir acquises en faisant la demande. La validation ne s'effectue pas exclusivement en fin de cycle mais tout au long des cycles d'apprentissage.

**Les données présentes dans ce guide sont des données anonymées.**

#### OBii – Guide de l'enseignant

Le **service enseignant** de l'application OBii est accessible depuis le portail académique sécurisé qui vous est dédié.

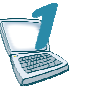

**Se connecter à la page d'accès du portail.**

Saisir votre identifiant et votre mot de passe.

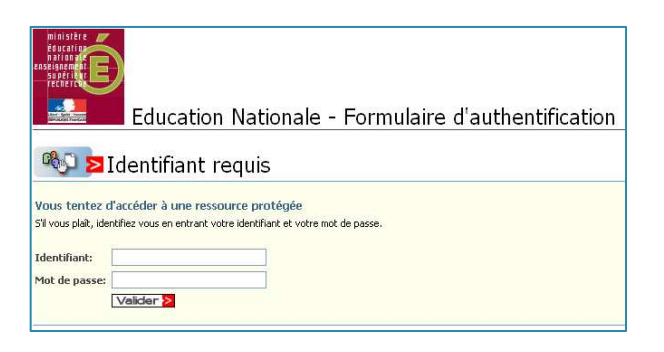

**Remarque :** Pour accéder à OBii à partir du portail sécurisé académique via Internet ou via le réseau Agriates, vous avez besoin de vos identifiant et de votre mot de passe de messagerie personnelle. Si vous possédez une clé OTP, vous pouvez vous connecter avec votre identifiant de messagerie et votre passcode.

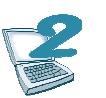

**Sélectionner Application OBii – Service Enseignant dans la liste des applications disponibles.** 

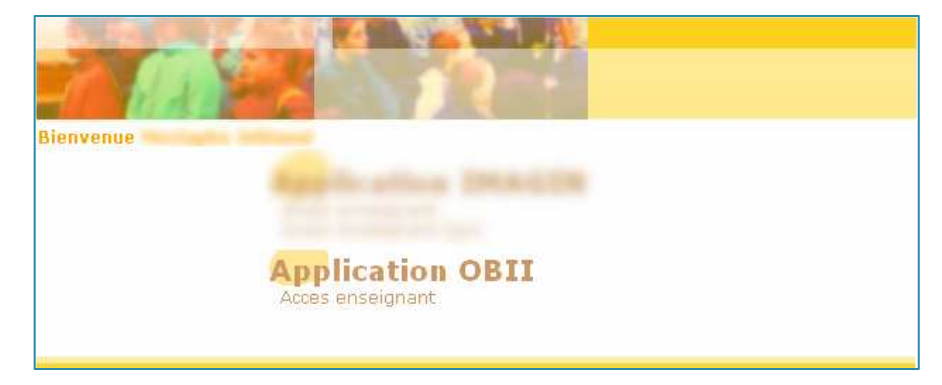

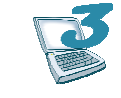

 **Si vous êtes rattachés à plusieurs établissements, sélectionner l'établissement dans lequel vous souhaitez intervenir.** 

0351850W - CLG-CAMILLE GUERIN-ac-RENNES

0352247C - CLG-EVARISTE GALOIS-ac-RENNES

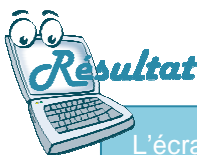

L'écran d'accueil d'OBii pour le profil enseignant s'affiche.

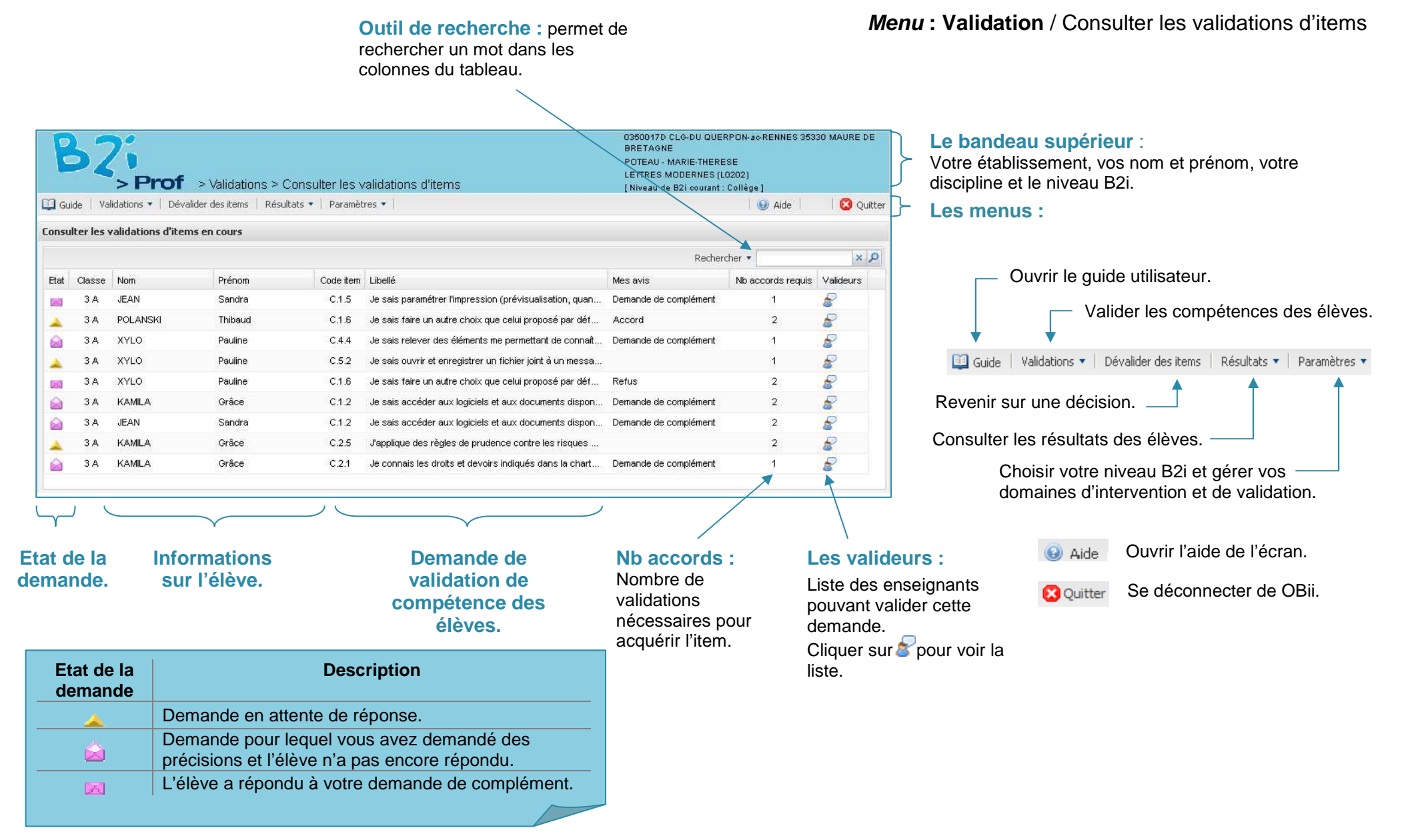

SERIA Rennes - Projets nationaux P 4/19

# **Changer le niveau de B2i courant <sup>4</sup>**

#### **( Ne concerne uniquement que les enseignants gérant plusieurs niveaux de B2i)**

Si vous gérez **plusieurs niveaux de B2i**, vous devez, une fois connecté(e), **choisir** le **niveau de B2i** sur lequel vous souhaitez intervenir.

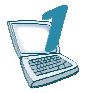

**Sélectionner le niveau B2i.**

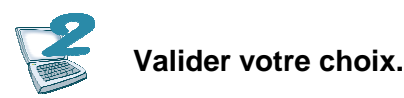

#### **Menu** : **Paramètres** / Changer le niveau B2i courant 0351054F LP-CHARLES TILLON-ac-RENNES 35009 RENNES CEDEX GTREGJU - YOUNA

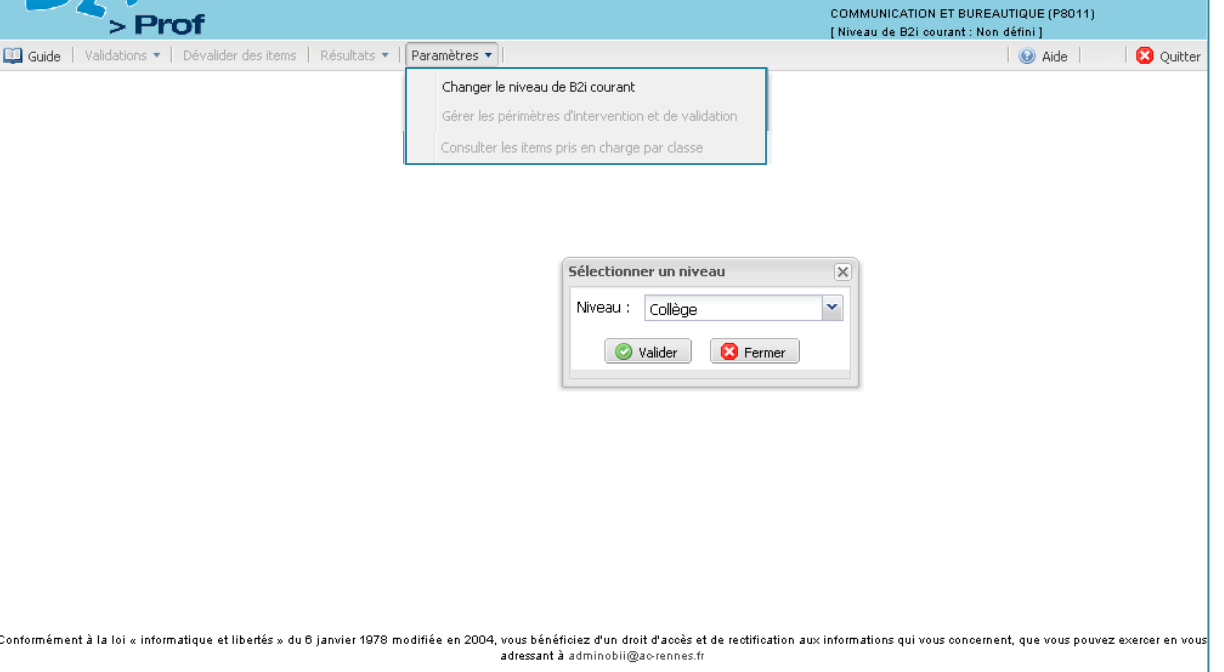

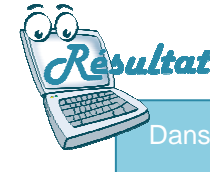

Dans le bandeau, le niveau B2i courant est mis à jour.

Vous pouvez gérer les validations du niveau B2i sélectionné.

# **Gérer les périmètres d'intervention et de validation <sup>5</sup>**

**Cocher les classes et/ou groupes dans lesquels vous intervenez.** 

: **Paramètres** / Gérer les périmètres d'intervention et de validation

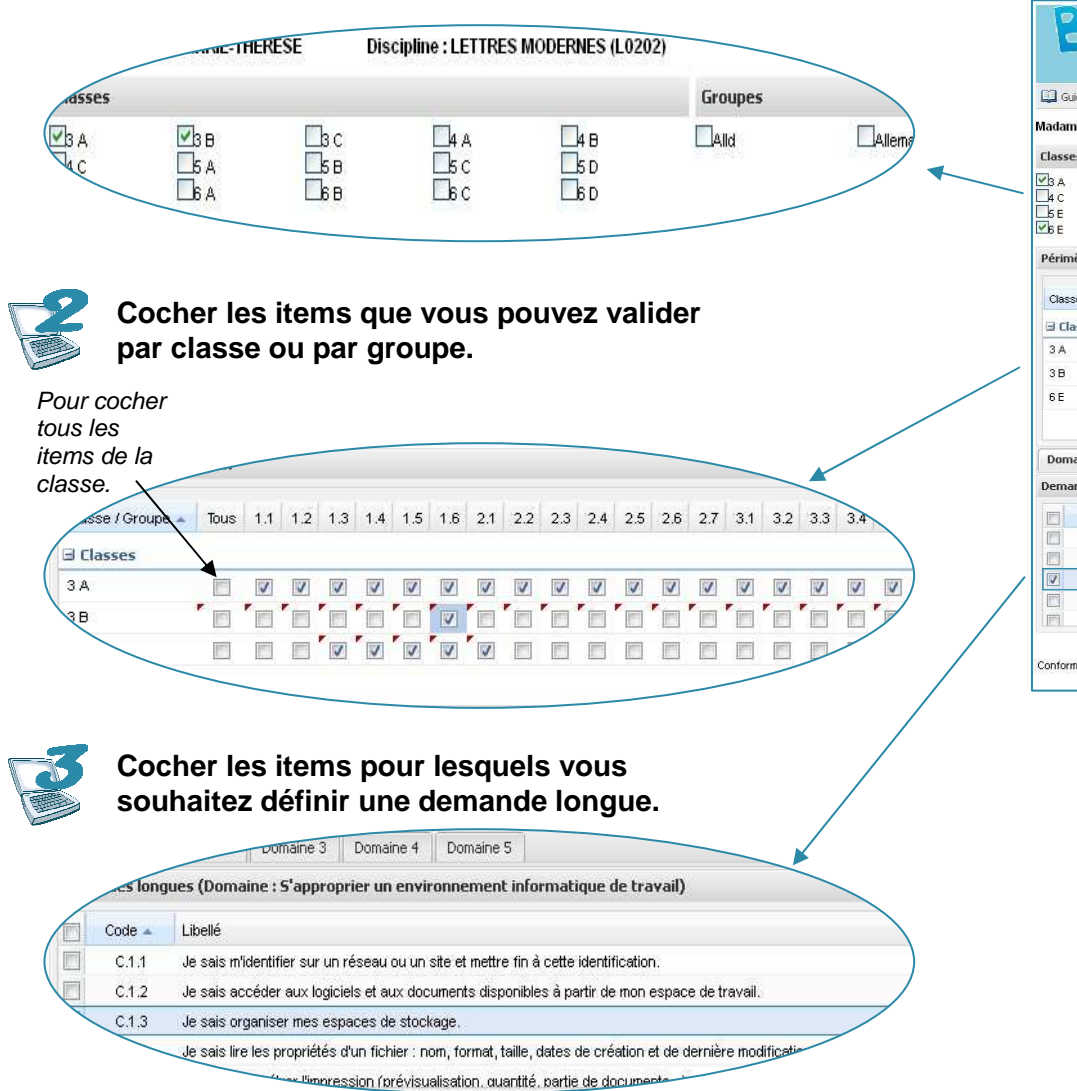

0350017D CLG-DU QUERPON-ac-RENNES 35330 MAURE DE **RRETACM** POTEAU - MARIE THERESE > Prof > Paramètres > Gérer les périmètres d'intervention et de validation LETTRES MODERNES (LO202) Litilizasu de BOI courant : Collège El Guide | Validations \* | Dévalider des items | Résultats \* | Paramètres \* **Q** Outter Madame POTEAU MARIE-THERESE **Discipline : LETTRES MODERNES (L0202)** Groupe  $\begin{array}{c}\n\blacksquare_{\mathbf{3}\,\mathbf{B}} \\
\blacksquare_{\mathbf{5}\,\mathbf{A}} \\
\blacksquare_{\mathbf{B}\,\mathbf{A}}\n\end{array}$  $\begin{array}{c}\n\text{B}_c \\
\text{B}_b \\
\text{B}_b\n\end{array}$  $\Box$  $\Box$ 4 R  $\Box$ alld Dallemand V2 - Espannol  $\mathbb{R}^n$  $\frac{1}{25}$ Périmètre de validatio Classe / Groupe = Tous 1.1 1.2 1.3 1.4 1.5 1.6 2.1 2.2 2.3 2.4 2.5 2.6 2.7 3.1 3.2 3.3 3.4 3.5 3.6 3.7 4.1 4.2 4.3 4.4 4.5 5.1 5.2 5.3 5.4 **Elasses** 00000000000000000000000000 000000000000000000000000 Domaine 1 | Domaine 2 | Domaine 3 | Domaine 4 | Domaine 5 Demandes longues (Domaine : S'approprier un environnement informatique de travail)  $Code -$ Libellé  $C.1.1$ Je sais m'identifier sur un réseau ou un site et mettre fin à cette identification Je sais accéder aux logiciels et aux documents disponibles à partir de mon espace de travai  $C.1.2$  $C.1.3$ Je sais organiser mes espaces de stockage.  $C.1.4$ Je sais lire les propriétés d'un fichier : nom, format, taille, dates de création et de dernière modification  $C.1.5$ Je sais paramétrer l'impression (prévisualisation, quantité, partie de documents...) Enregistrer les modifications **C** Annuler Conformément à la loi « informatique et libertés » du 6 janvier 1978 modifiée en 2004, vous bénéficiez d'un droit d'accès et de rectification aux informations qui vous concernent, que vous pouvez exercer en vous adressant à contactonil\_rennes@mail.fr

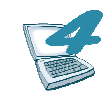

**Enregistrer les modifications.** 

**Remarque :** Ce menu est accessible uniquement pendant la campagne de saisie définie par l'établissement.

# **Consulter les items pris en charge par classe <sup>6</sup>**

**Menu : Paramètres** / Consulter les items pris en charge par classe

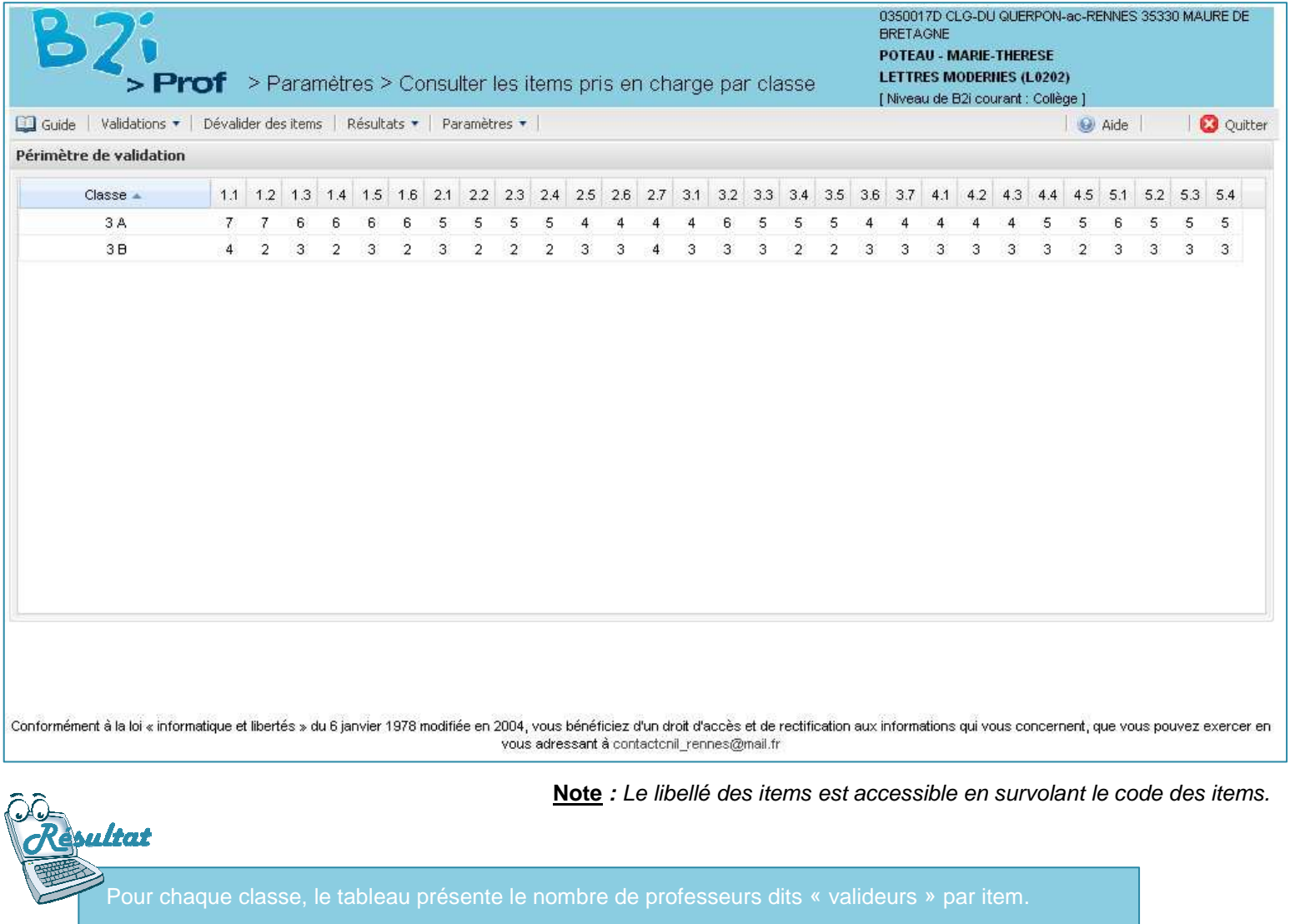

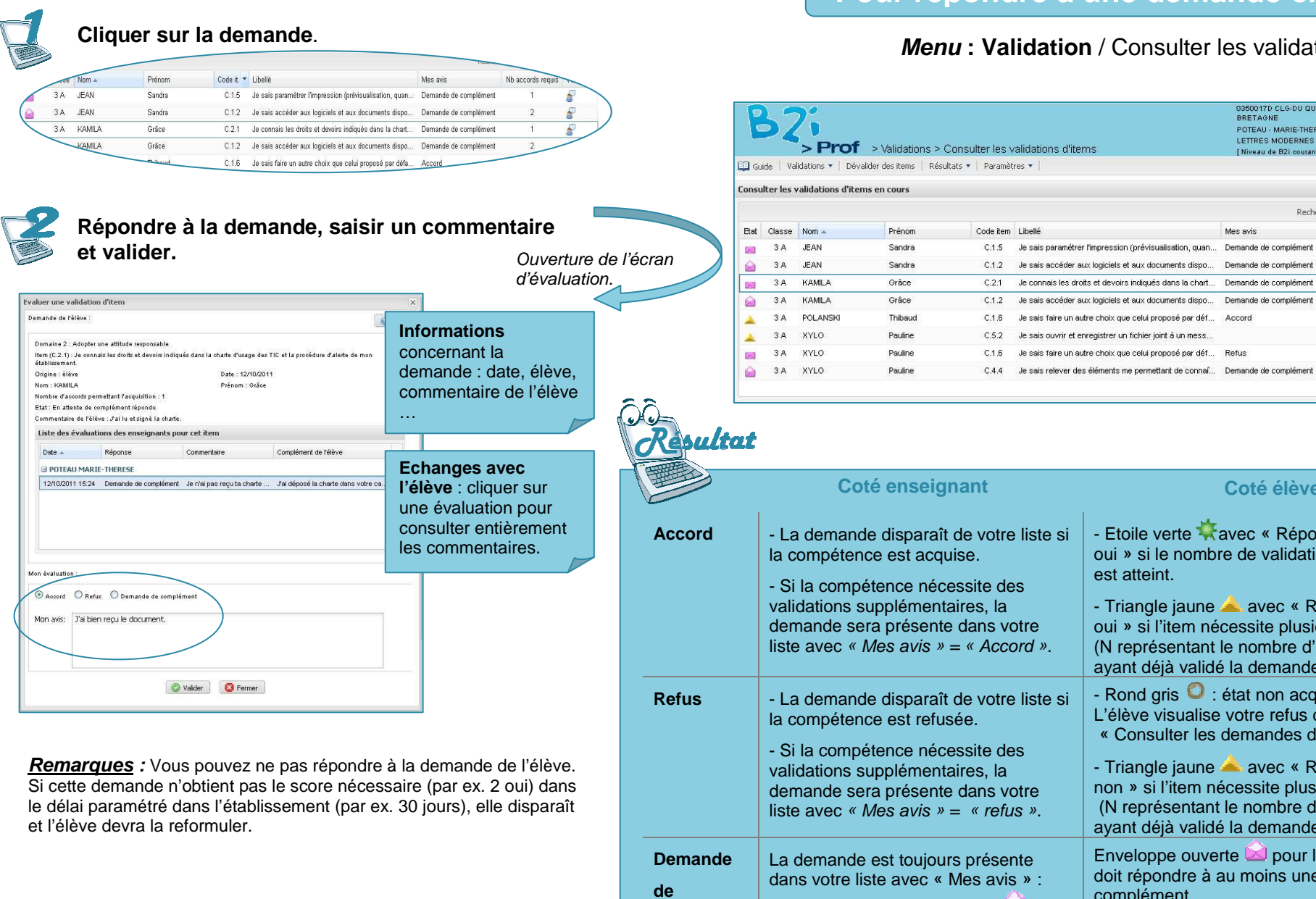

# **Pour répondre à une demande élève <sup>7</sup>**

items

## ion / Consulter les validations d'items

03500170 CLG-DU QUERPON-ac-RENNES 35330 MAURE DE<br>BRETAGNE

 $\Theta$  Aide

 $\overline{1}$ 

 $\overline{2}$ 

Nb accords requis Valideurs

s

 $\mathbb{F}$ 

**O** Quitter

 $x | p$ 

POTEAU - MARIE-THERESE LETTRES MODERNES (LO202)

Mes avis

[Niveau de B2i courant : Collège ]

Rechercher \*

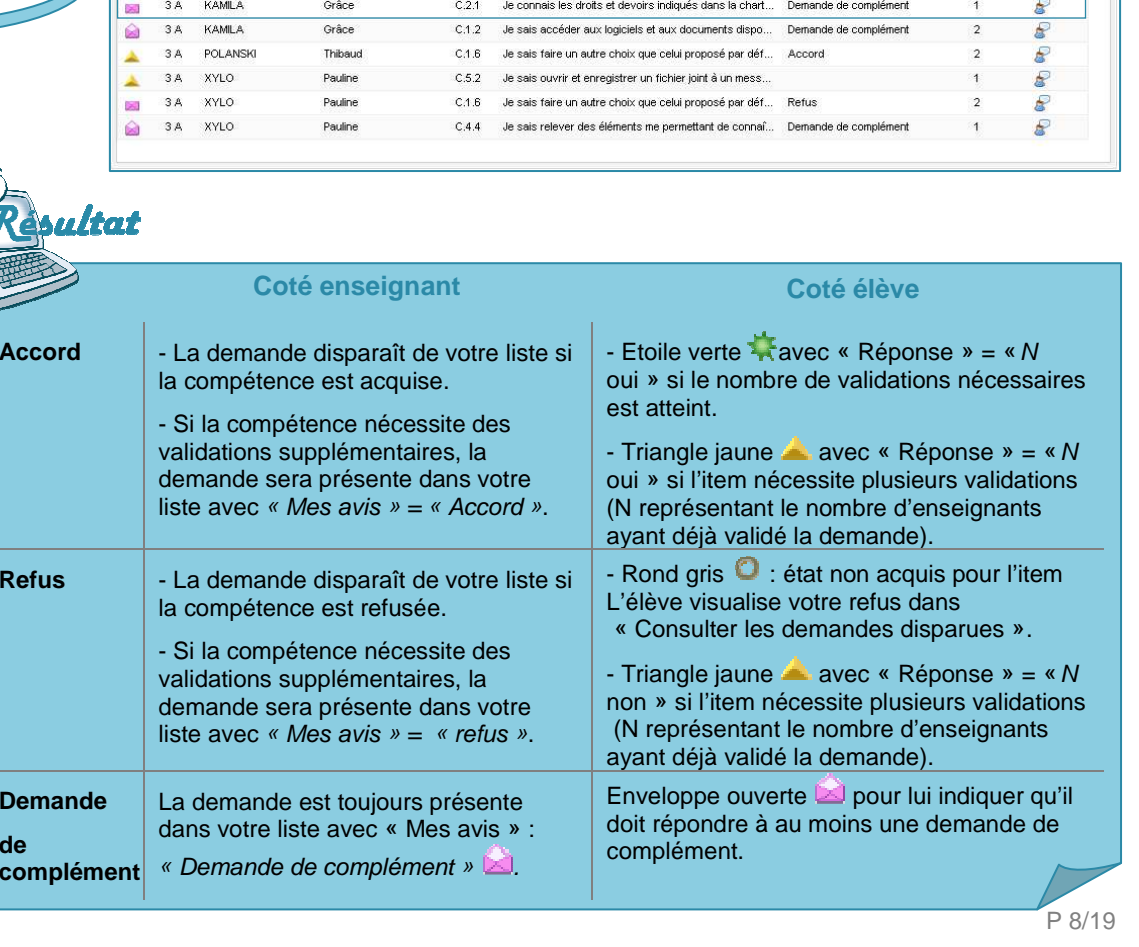

#### **Pour valider sans demande préalable de l'élève <sup>8</sup> Sélectionner les classes ou groupes des élèves.Menu : Validation** / Valider un item sans demande préalable**Remarque** : 4 sélections au maximum. 0350017D CLG-DLLQUERPON-ac-RENNES 35330 MALIRE DE BRETAGNE POTEAU - MARIE-THERESE LETTRES MODERNES (L0202) > Prof > Validations > Valider un item sans demande préalable Litiuseu de B3i courent : Collège des classes / groupe **Classes / groupes** El Guide | Validations + | Dévalider des items | Résultats + | Paramètres +  $Q_1$  and  $Q_2$ Liste des classes / groupes  $Norm Norm -$ Nom **El Classes Elasses U** Classes  $\Box$ 3B  $\sqrt{3A}$  $13B$  $3A$ Cliquer sur le  $\overline{1}$  pour Liste des élève voir la liste des classes. Nom -Prénor **BALOTIN** Gabriell **BORFGAR** .<br>leffrey **Sélectionner les élèves**. V CROCHU **Justine N** DAIRY Willy Domaine 1 Domaine 2 Domaine 3 Domaine 4 Domaine 5 Liste des élèves Domaine : Créer, produire, traiter, evoloiter des donnée  $\Box$ Code 4 I ihelle 同  $C33$ Ue sais regrouper dans un même document plusieurs éléments (texte, image, tableau, son, graphique, vidéo... Prénom  $\Box$  Nom  $\triangle$  $C34$ Je sais créer, modifier une feuille de calcul, insérer une formule  $\overline{\mathbf{v}}$  $0.35$ Je sais réaliser un graphique de type donné **N** BALOTIN Gabrielle  $C.36$ Je sais utiliser un outil de simulation (ou de modélisation) en étant conscient de ses limites  $|\nabla|$ C.3.7 Je sais traiter un fichier image ou son à l'aide d'un logiciel dédié notamment pour modifier ses proriétés élémentaires **BOREGAR** Jeffrey Commentaire : **V** CROCHU Justine DAURY Willy Valider Conformément à la loi « informatique et libertés » du 6 ianvier 1978 modifiée en 2004, vous bénéficiez d'un droit d'accès et de rectification aux informations qui vous concernent, que vous pouvez exercer en vous adressant à contactonil rennes@mail.fr **Sélectionner les domaines et items que vous voulez attribuer. Saisir un commentaire puis valider.** Domaine 4 Domaine 5

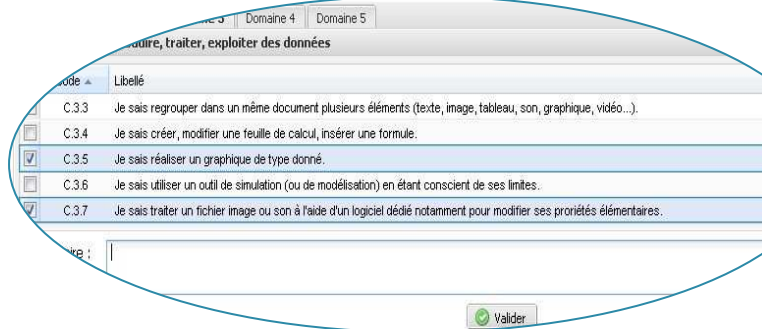

élève voit pour les items attribués : « réponse » à « **Oui »** et « origine » « **Enseignant** ».

#### **Remarque :**

 - Les items visibles sont ceux que vous pouvez valider et communs aux classes et groupes sélectionnés.

SERIA Rennes - Projets nationaux P 9/19

**Q** Outter

# **Répondre à plusieurs demandes simultanément <sup>9</sup>**

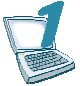

## **Sélectionner l'item à valider**.

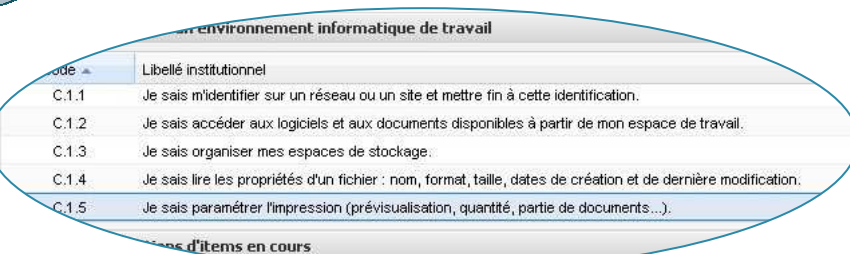

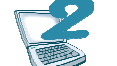

**Sélectionner les demandes et répondre aux demandes**.

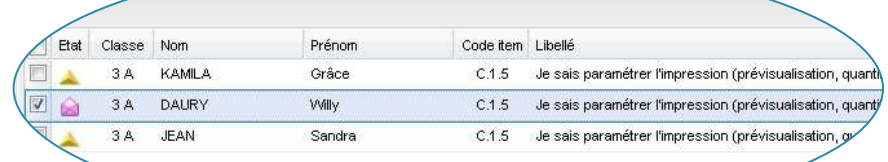

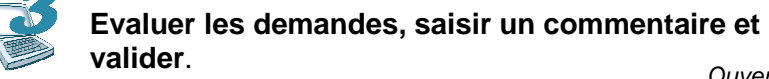

en cours

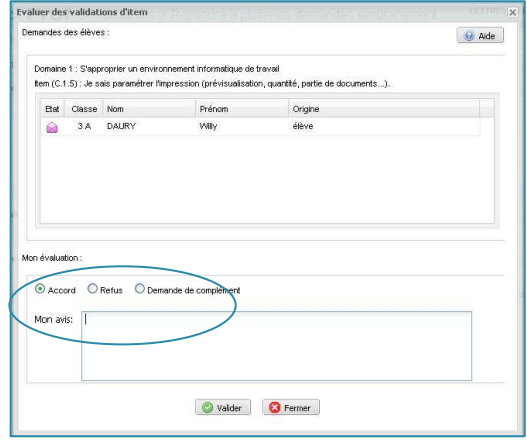

Ouverture de l'écran d'évaluation.

**Informations** concernant les demandes sélectionnées : classe, élève, origine de la demande …

#### **Menu : Validation** / Répondre à plusieurs demandes simultanément

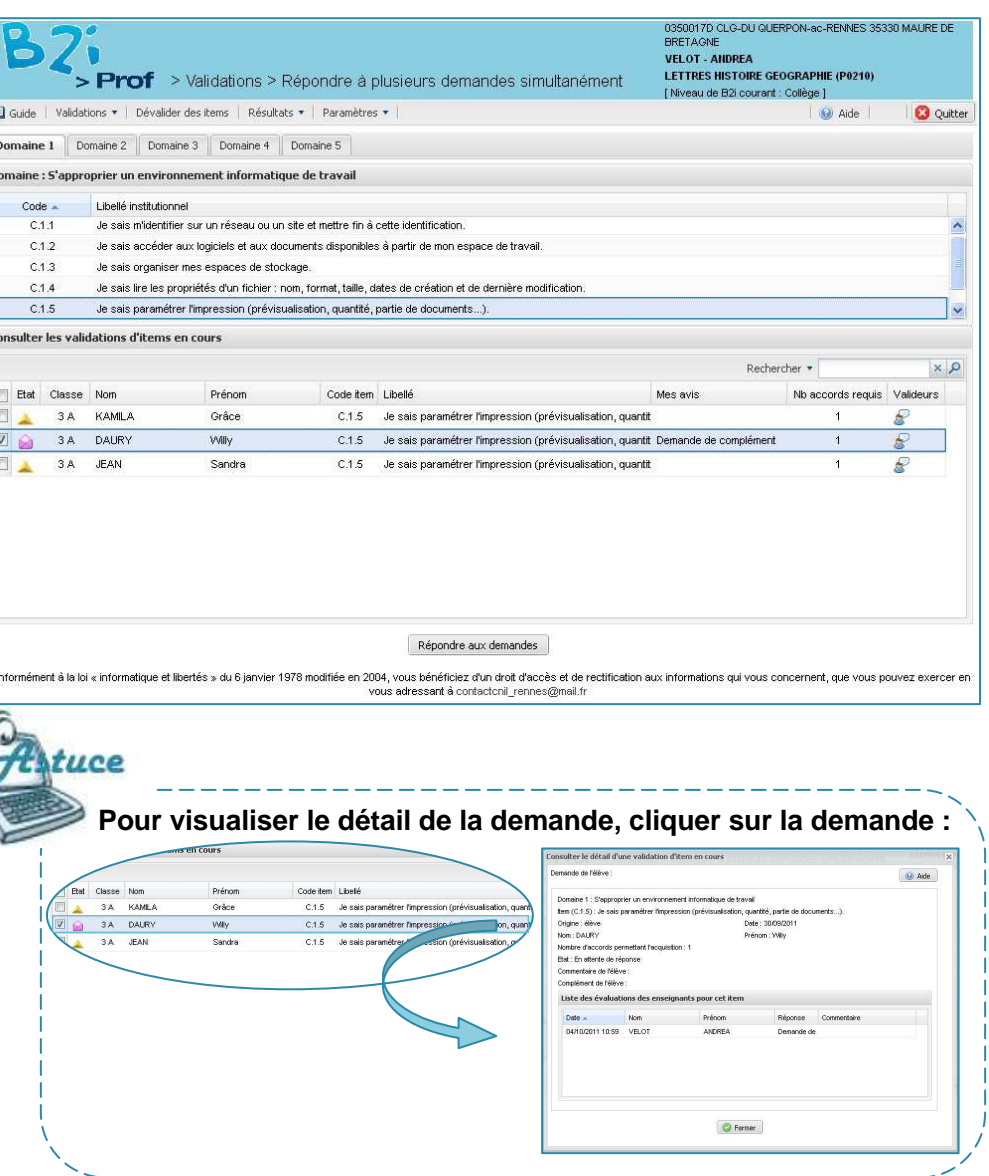

#### **Pour annuler une réponse<sup>10</sup>**

#### **Menu** : **Dévalider des items**

**Cliquer sur la demande**.

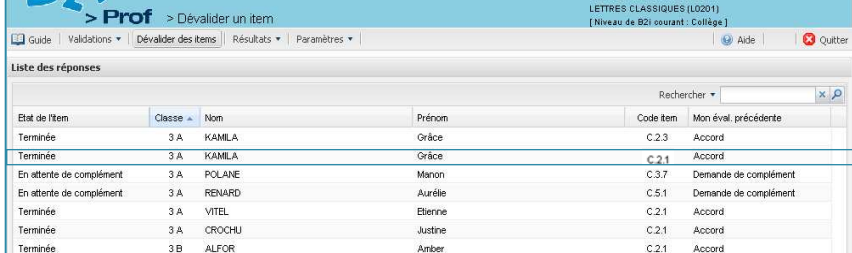

**Remarque :** La liste présentée ne contient que vos réponses datant de éditée.

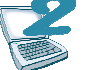

.<br>formément à la loi « informatique et libertés » du 8 janvier 1978 modifiée en 2004, vous bénéficiez d'un droit d'accès et de rectification aux informations qui vous concernent, que vous pouvez exercer en dressant à adminobil@ao

## **Cliquer sur « Dévalider cet item**

onsultation d'une demande de validation d'it Domaine 2 : Adopter une attitude responsable

Nombre d'accords permettant l'acquisition : 1 Commentaire de l'élève : J'ai lu et signé la charte Complément de l'élève : Je vous la dépose demain -<br>Récapitulatif évaluation précéde Mon éval. précédente : Accord

Date: 21/12/2010 09:23

Origine : élève

Nom : KAMILA

Etat : Terminée

03500170 CLG-DU QUERPON-ao-RENNES 35330 MAURE DI<br>BRETAGNE

.<br>\*\*\*\*\*\*\*\*\*\*\*\*\*

**POTEAU** 

**Cilquer sur « Devalider cet item ».**<br>(Ou refermer la fenêtre si vous ne souhaitez pas dévalider l'item.)

Date: 21/12/2010

Prénom : Grâce

Item (C.2.1) : Je connais les droits et devoirs indiqués dans la charte d'usage des TIC et la procédure d'alerte de mon établissement.

Ouverture de l'écran de consultation

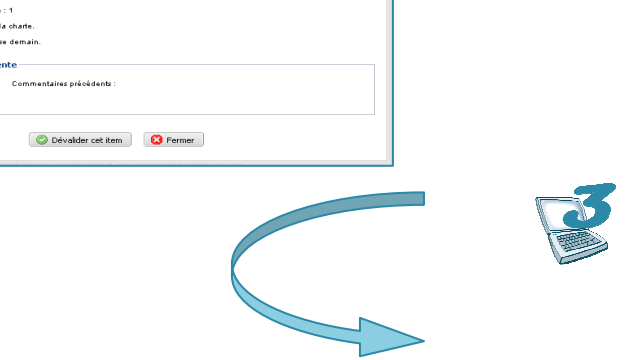

 $\Theta$  Alde

#### **Confirmer la dévalidation**.

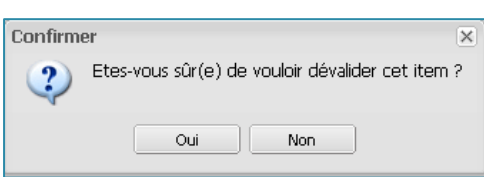

#### **Pour consulter les résultats de vos élèves<sup>11</sup>**

**Menu : Résultats** / Consulter les résultats par élève

## **Rechercher les élèves.**

Saisir le nom et/ou la classe et/ou le groupe de l'élève. Cliquer sur « Rechercher » pour lancer la recherche.

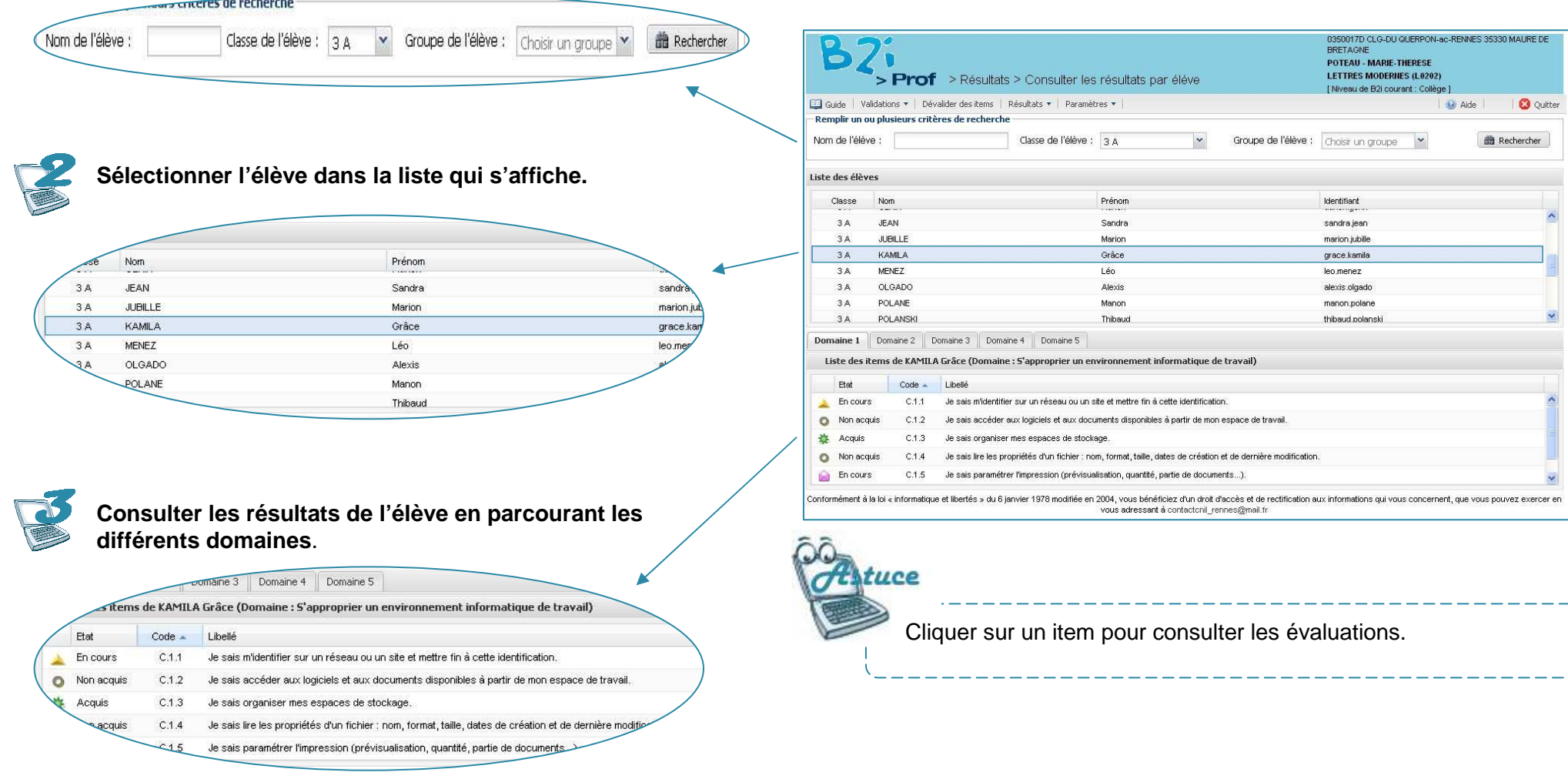

#### **Pour consulter l'état de validations par classe ou groupe<sup>12</sup>**

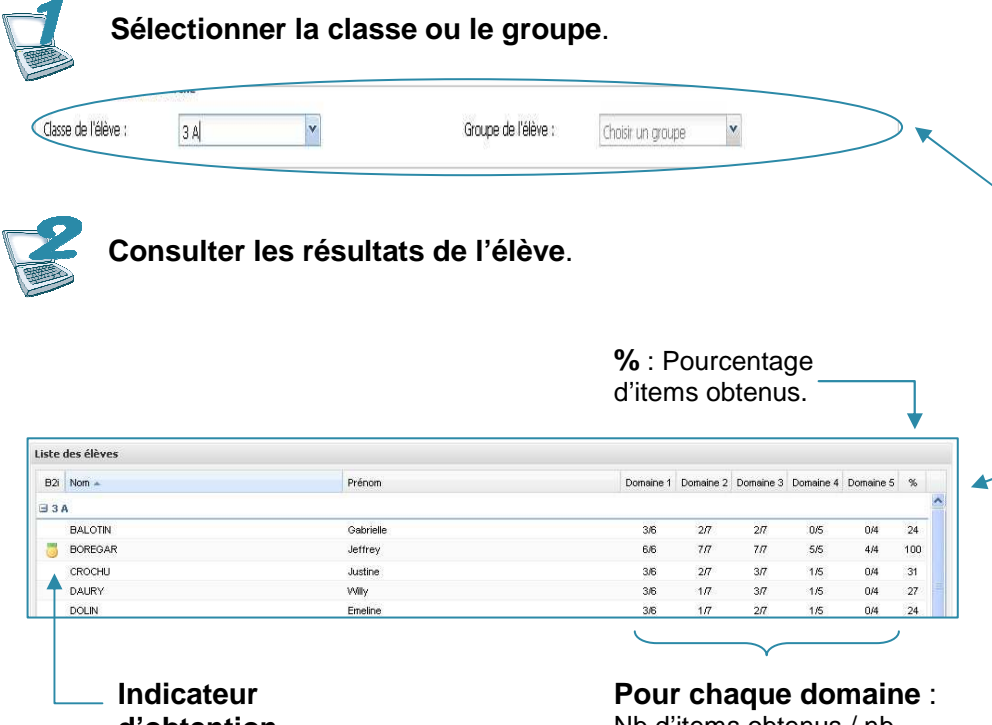

**d'obtention**du B2i.

# Nb d'items obtenus / nb d'items du domaine.

**Ou générer un fichier éditable en cliquant sur**  le bouton **Editer** au format PDF .

**Menu** : **Résultats** / Consulter l'état de validation par classe ou groupe

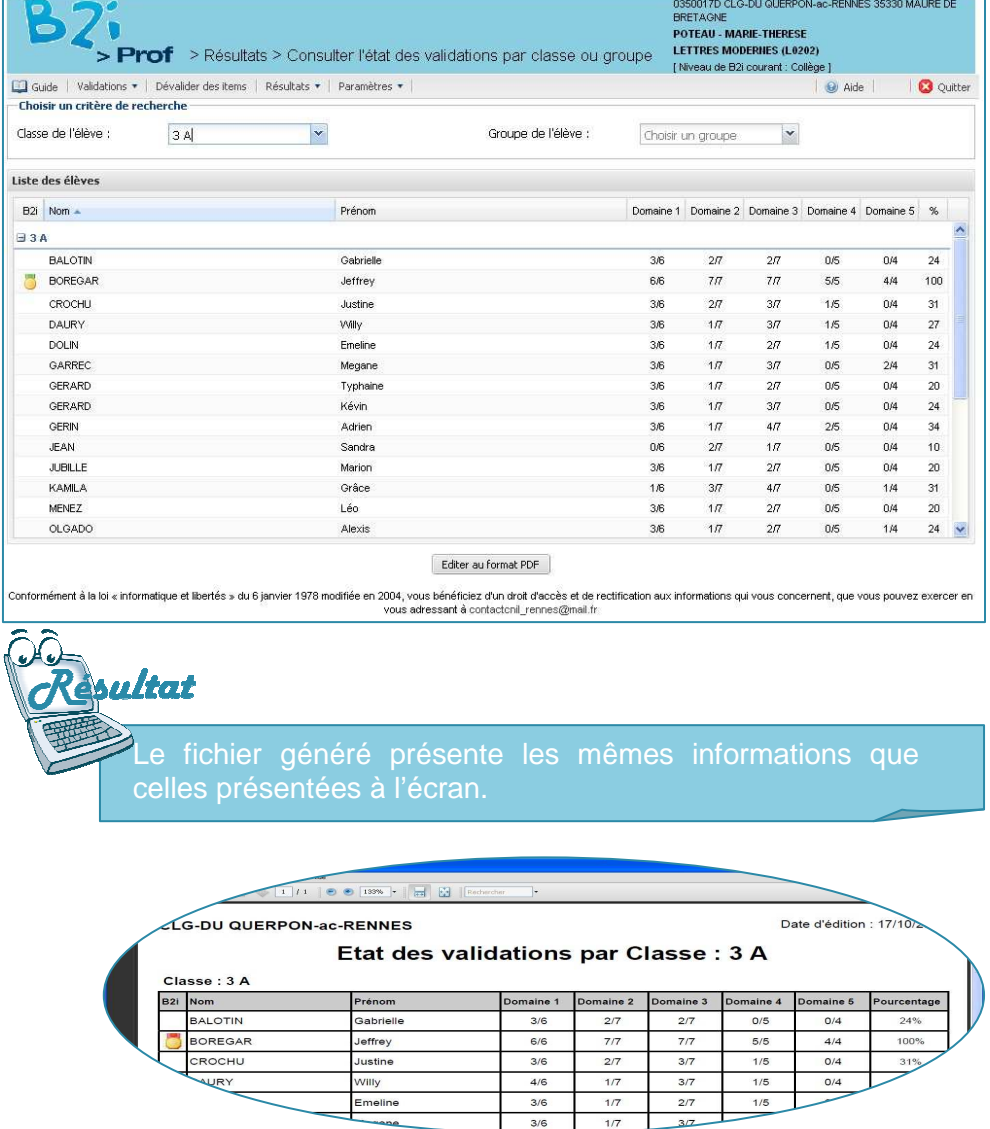

#### **Pour consulter les graphiques de résultats par classe<sup>13</sup>**

**Menu** : **Résultats** / Consulter les graphiques de résultats par classe

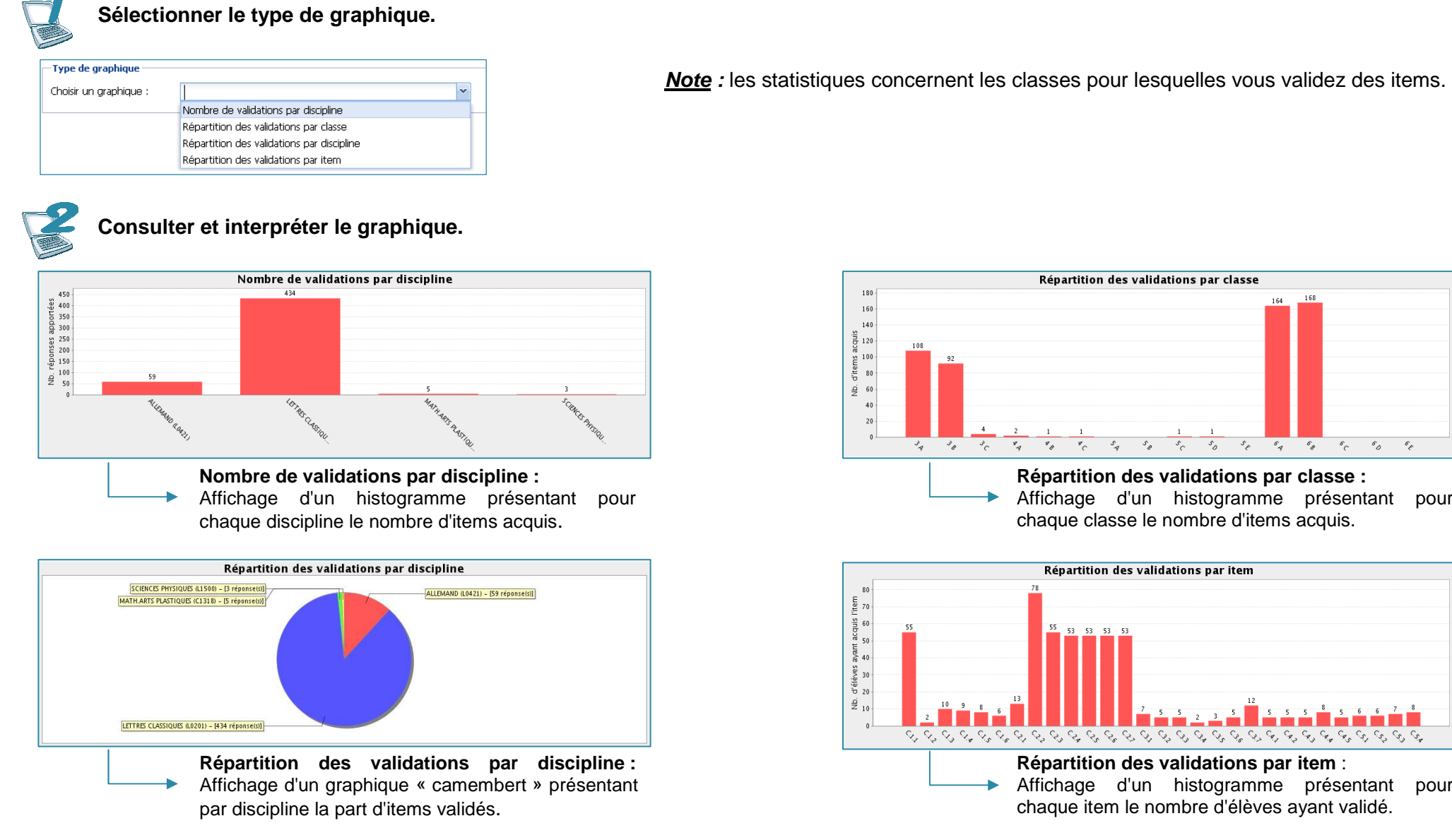

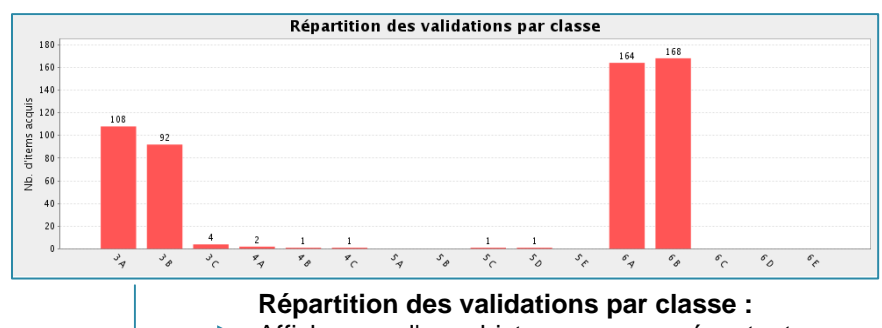

Affichage d'un histogramme présentant pour chaque classe le nombre d'items acquis.

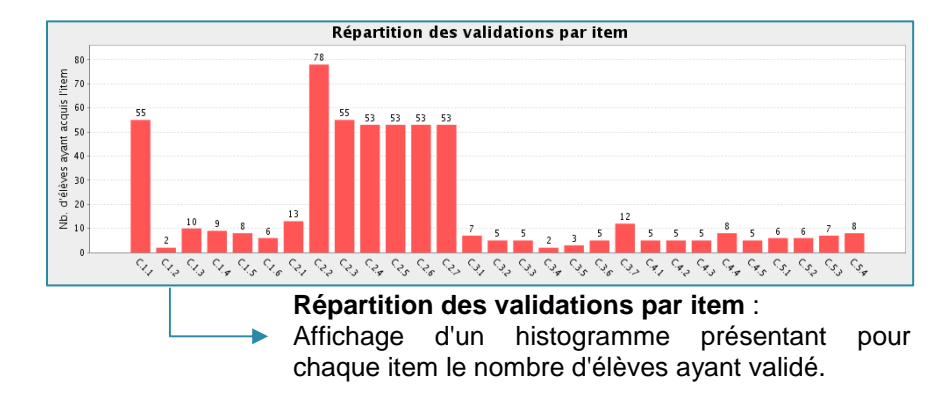

SERIA Rennes - Projets nationaux P 14/19

L'**outil de recherche** permet de filtrer sur toutes les colonnes de la liste affichée. Par défaut, la recherche s'effectue sur toutes les colonnes du tableau.

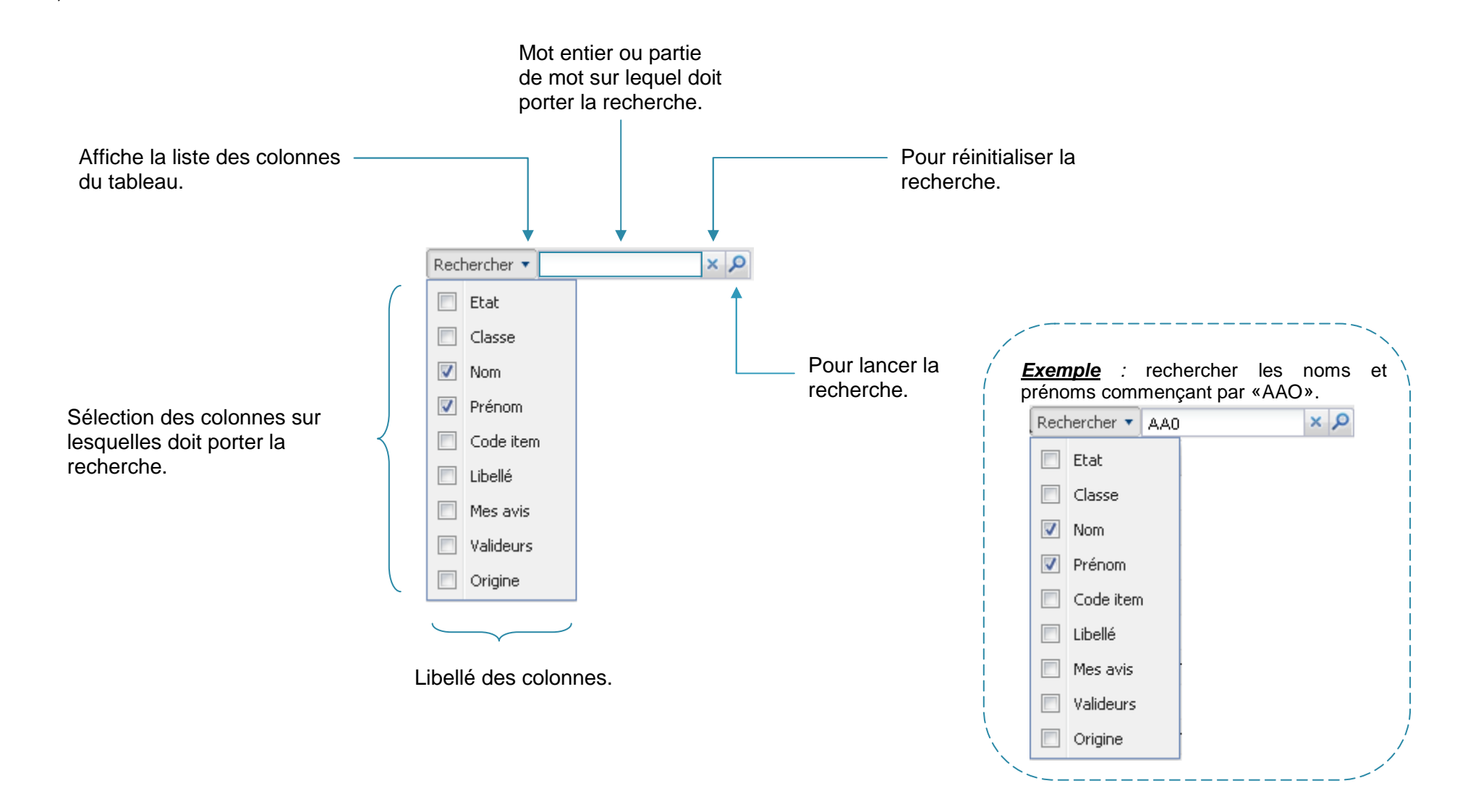

Pour faciliter votre accès aux données, des fonctions de tri et de filtrage selon les colonnes sont disponibles sur les tableaux d'affichage.

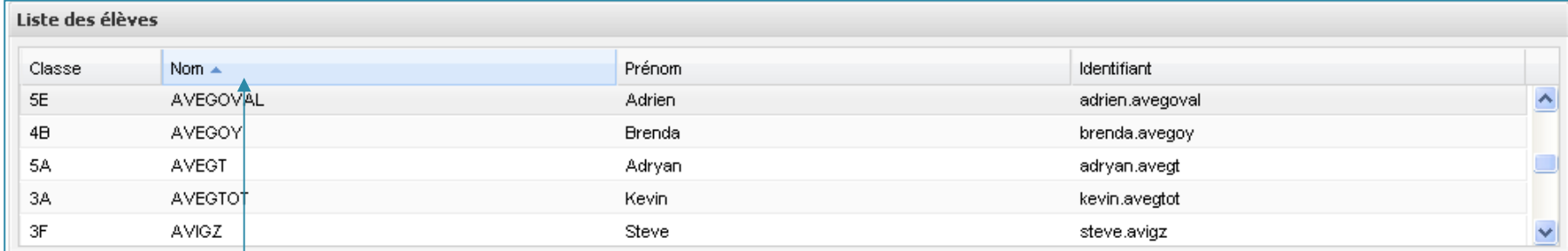

**Ordre de tri** des données. La colonne triée est en **bleu**.

## **Accès aux fonctions de tri et de filtrage de la colonne**

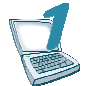

**Survoler la colonne pour afficher la flèche.**

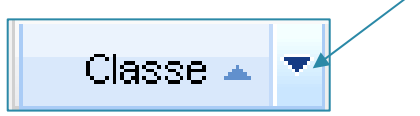

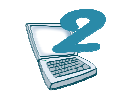

**Cliquer sur la flèche pour afficher les fonctions.**

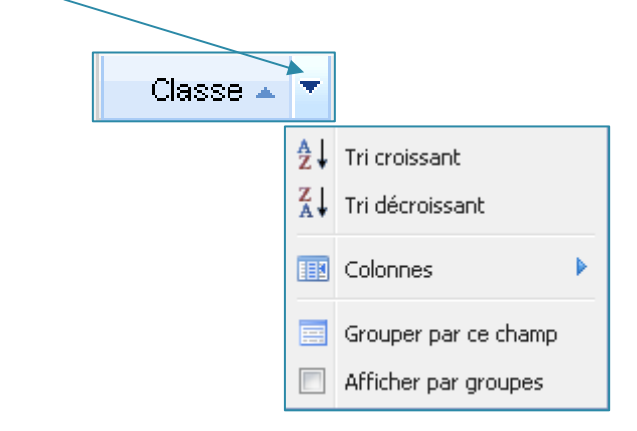

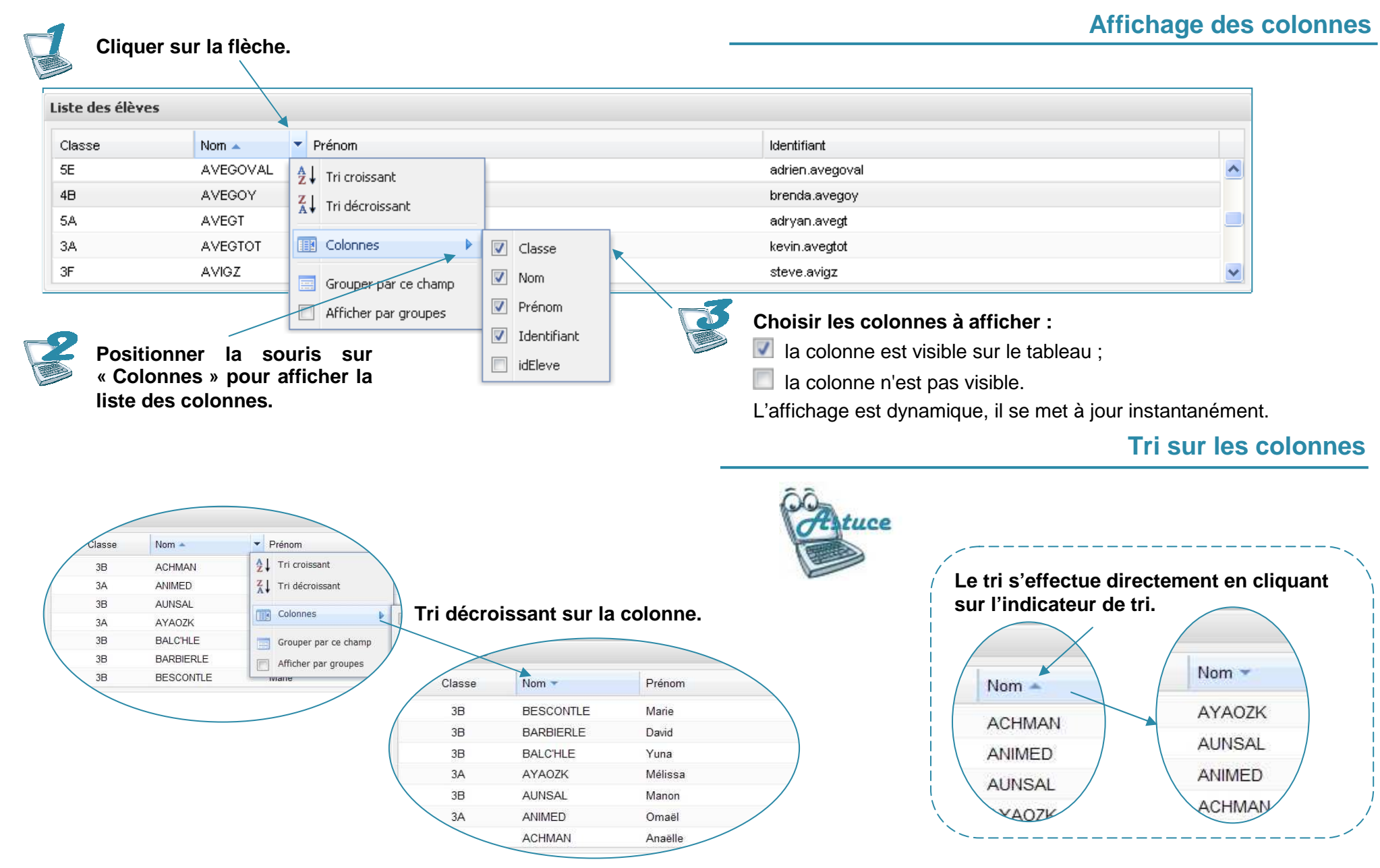

Il est possible de faire des regroupements de données.

<u>Exemple</u> : regrouper tous les élèves de la même classe.

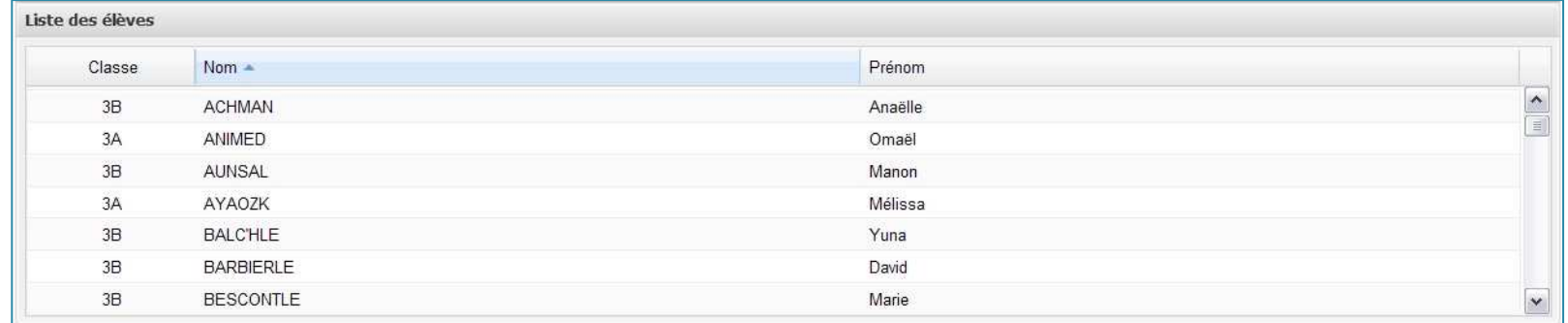

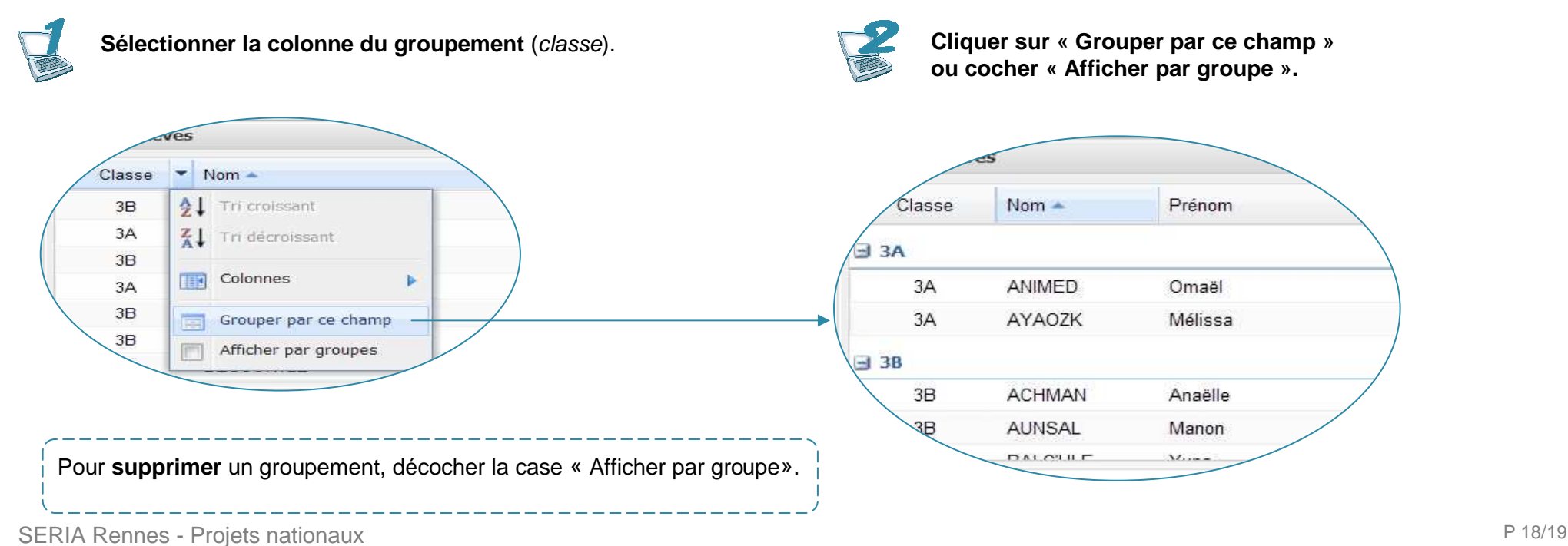

## **Largeur des colonnes**

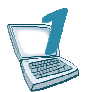

**Positionner la souris** à la limite droite de l'entête de colonne. Le pictogramme  $\frac{1}{2}$  apparaît.

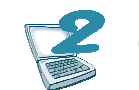

**Cliquer et glisser** pour ajuster la largeur de la colonne.

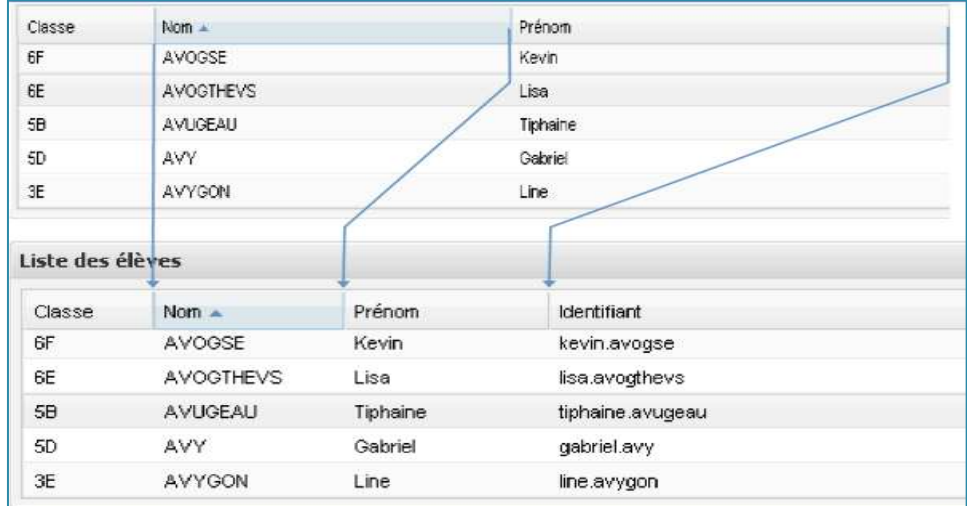

# **Pagination**

Lorsque la liste est trop longue pour une utilisation de l'ascenseur, une **pagination** est mise en place.

Elle permet de consulter les données de page en page à l'aide des boutons de commande.

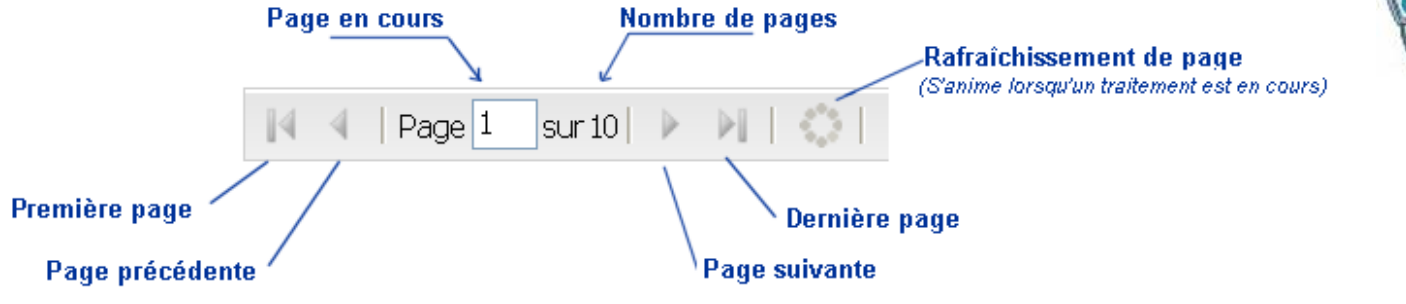

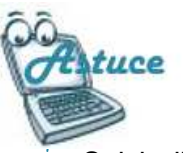

Saisir directement le numéro de la page à atteindre dans la case «page en cours».

Puis appuyer sur la touche «**Entrée**» du clavier.